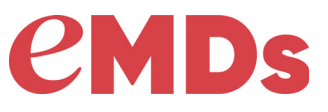

# Revenue Management

# **Release Notes Build 3.2319.19117.54**

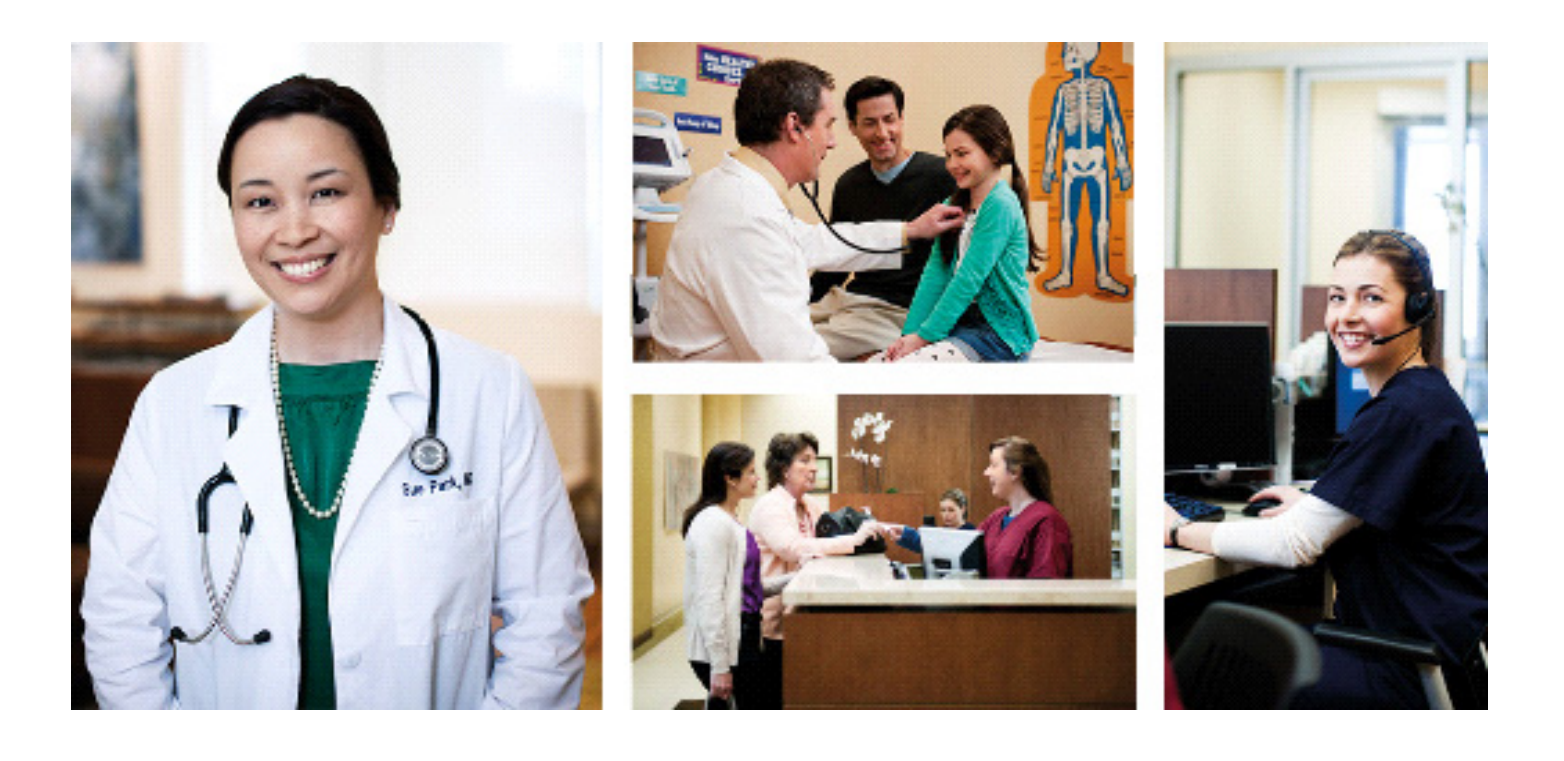

**May 2019**

#### **Copyright notice**

Copyright © 2019 eMDs, Inc. All Rights Reserved.

Use of this documentation and related software is governed by a license agreement. This documentation and related software contain confidential, proprietary, and trade secret information of eMDs, Inc., and is protected under United States and international copyright and other intellectual property laws. Use, disclosure, reproduction, modification, distribution, or storage in a retrieval system in any form or by any means is prohibited without the prior express written permission of eMDs, Inc. This documentation and related software is subject to change without notice.

#### **Publication date**

May 2019

#### **Product**

Revenue Management

#### **Corporate address**

eMDs, Inc. [10901 Stonelake Blvd.](tel:(512) 257-5200) [Austin, TX 78759](tel:(512) 257-5200)

512-257-5200

# **Chapter 1 - Enhancements**

This chapter presents installation and configuration of a high-level description of the following enhancements to the Revenue Management application.

### **Claim Status Inquiry**

You can now set up claim status inquiry (CSI) for the TriZetto clearinghouse for Revenue Management (for Medisoft 23 or Lytec 2019 and newer products).

#### **Connection Wizard**

#### **New options**

There are two new options (one for Medisoft and one for Lytec) available in the Connection Wizard setup that allow you to select claim status inquiry setup for TriZetto.

| P                                            | <b>Connection Wizard</b>                          |                                         |                    |                                            |              |  |  |  |  |  |
|----------------------------------------------|---------------------------------------------------|-----------------------------------------|--------------------|--------------------------------------------|--------------|--|--|--|--|--|
| <b>Connection</b>                            |                                                   |                                         |                    |                                            |              |  |  |  |  |  |
| Choose the connection you wish to configure. |                                                   |                                         |                    |                                            |              |  |  |  |  |  |
|                                              |                                                   |                                         |                    |                                            |              |  |  |  |  |  |
|                                              | Drag a column header here to group by that column |                                         |                    |                                            |              |  |  |  |  |  |
|                                              | Connection<br>个                                   | <b>Connection Description</b>           | <b>Destination</b> | Description                                |              |  |  |  |  |  |
|                                              | Tennessee 2319                                    | Tennessee 2319 MS Rural                 | Tennessee          | Tennessee 2319 MS Rural TN BCBS            |              |  |  |  |  |  |
|                                              | TexasMcd 2319                                     | TexasMcd 2319                           |                    | TexasMcd 2 TexasMcd 2319 MS TX Mcd         |              |  |  |  |  |  |
|                                              | TexasMcd 2319                                     | TexasMcd 2319 MS General                |                    | TexasMcd 2 TexasMcd 2319 MS General TX Mcd |              |  |  |  |  |  |
|                                              | TriZetto 2319                                     | TriZetto for MS23 and LY2019            |                    | TriZetto Cla TriZetto Claim MS             |              |  |  |  |  |  |
|                                              | TriZetto 2319                                     | TriZetto for MS23 and LY2019            |                    | TriZetto Elig TriZetto Eligibility MS      |              |  |  |  |  |  |
|                                              | Unisys 2319                                       | Unisys 2319                             |                    | Unisys 231 Unisys 2319 MS WV Mcd           |              |  |  |  |  |  |
|                                              | Unisys 2319                                       | Unisys 2319                             |                    | Unisys 231 Unisys 2319 MS NJ Mcd           |              |  |  |  |  |  |
|                                              | Unisys 2319                                       | Unisys 2319                             |                    | Unisys 231 Unisys 2319 MS LA Mcd           | $\equiv$     |  |  |  |  |  |
|                                              |                                                   | Unisys 2319 MS G Unisys 2319 MS General |                    | Unisys 231 Unisys 2319 MS General WV Mcd   |              |  |  |  |  |  |
|                                              |                                                   | Unisys 2319 MS G Unisys 2319 MS General | Unisys 231         | Unisys 2319 MS General NJ Mcd              | $\checkmark$ |  |  |  |  |  |
|                                              | DOAD MOLD<br>$\mathbb{H}$<br>Y.                   |                                         |                    |                                            |              |  |  |  |  |  |
|                                              | Next<br>$<$ Back<br>Cancel                        |                                         |                    |                                            |              |  |  |  |  |  |

Figure 1. Connection screen

You can confirm that claim status inquiry is set up on the Edit Receivers screen during the Connection Wizard setup. The Transaction Set column will display Claims, Status.

| P                                                                            |           |                                                   |         |                   | <b>Connection Wizard</b> |              |                | -              | o       | ×    |
|------------------------------------------------------------------------------|-----------|---------------------------------------------------|---------|-------------------|--------------------------|--------------|----------------|----------------|---------|------|
| <b>Edit Receivers</b><br>Make any additional changes to the receivers below. |           |                                                   |         |                   |                          |              |                |                |         |      |
| <b>B</b> , Add<br><b>Receivers</b>                                           |           |                                                   |         |                   |                          |              |                |                |         |      |
|                                                                              |           | Drag a column header here to group by that column |         |                   |                          |              |                |                |         |      |
|                                                                              | <u>ia</u> | Suppres                                           | SendDru | <b>EntityType</b> | VendorID                 | Comm S       | Header Info    | Transact       | Max Tra |      |
|                                                                              | h hber    |                                                   |         | Non-person        |                          | (None)       |                | None           |         | 0    |
|                                                                              | hber      | ☑                                                 | ⊽       | Non-person        |                          | <b>CHCL</b>  |                | Claims, Status |         | 0    |
|                                                                              | hber      | ☑                                                 |         | Non-person        |                          | <b>TRICL</b> |                | Claims, Status |         | 0    |
| $\prec$                                                                      |           |                                                   |         |                   |                          |              | $\mathbf{III}$ |                |         | $\,$ |
|                                                                              |           |                                                   |         |                   |                          |              | Next >         | Cancel         |         |      |

Figure 2. Edit Receivers screen

#### **Communication Sessions**

#### **New session**

There is a new communication session complete with a script that fully connects and interfaces with TriZetto's SFTP gateway and allows transmission of the CSI request file, as well as downloads any CSI response files.

| $\bullet$<br>Revenue Management - Claims - Communications |                                              |            |                |                      |                      |            |            |  |  |
|-----------------------------------------------------------|----------------------------------------------|------------|----------------|----------------------|----------------------|------------|------------|--|--|
|                                                           | 4 Process G Configure G View 中 Window 2 Help |            |                |                      |                      |            |            |  |  |
| Add Session Save X Cancel<br><b>Communications</b>        |                                              |            |                |                      |                      |            |            |  |  |
| <b>Name</b>                                               | <b>Description</b>                           | Type       | <b>Details</b> | User ID <sub>1</sub> | User ID <sub>2</sub> | Password 1 | Password 2 |  |  |
| <b>E TNBC1</b>                                            | <b>TN BCBS</b>                               | Dial-Up    | М              |                      |                      |            |            |  |  |
| <b>E TNMCA</b>                                            | TN MEDICARE PA                               | Dial-Up    | N              |                      |                      |            |            |  |  |
| <b>E TNMCB</b>                                            | TN MEDICARE PA                               | Dial-Up    | 21             |                      |                      |            |            |  |  |
| <b>E</b> TRAIL                                            | <b>TRAILBLAZER RHC</b>                       | Dial-Up    | ÑЕ             |                      |                      |            |            |  |  |
| <b>E TRICL</b>                                            | <b>TriZetto Claims</b>                       | Internet   | N              |                      |                      |            |            |  |  |
| <b>E TRICR</b>                                            | <b>TRICARE</b>                               | Dial-Up    | N              |                      |                      |            |            |  |  |
| <b>E TRICS</b>                                            | TriZetto Claim Status Internet               |            | N              |                      |                      |            |            |  |  |
| <b>E TRIEV</b>                                            | TriZetto Real-Time Internet                  |            | И              |                      |                      |            |            |  |  |
| <b>E TXMCA</b>                                            | TX MEDICARE PA                               | Dial-Up    | Ν              |                      |                      |            |            |  |  |
| <b>E TXMCB</b>                                            | TX MEDICARE PA                               | Dial-Up    | N              |                      |                      |            |            |  |  |
| <b>E TXMD1</b>                                            | <b>TX MEDICAID</b>                           | <b>FTP</b> | N              |                      |                      |            |            |  |  |
| <b>E UTMCB</b>                                            | UT MEDICARE PA                               | Dial-Up    | И              |                      |                      |            |            |  |  |
| <b>E VABC1</b>                                            | <b>VA BCBS</b>                               | Dial-Up    | Z.             |                      |                      |            |            |  |  |
| <b>E VAMCB</b>                                            | VA MEDICARE PA Dial-Up                       |            | NЕ             |                      |                      |            |            |  |  |
|                                                           |                                              |            | <b>NEW</b>     |                      |                      |            |            |  |  |
|                                                           |                                              |            |                |                      |                      |            |            |  |  |

Figure 3. Communication Session screen

### **Process Remittances**

#### **New filter option**

In the View menu, there is a new drop-down option that allows you to filter the view for claims containing more than one insurance policy but were not crossed over. This includes all claims processed either as primary only, secondary only, tertiary only, or containing takebacks, reversals, or other pricing issues.

| S                      |                   |    |         |                         |                |                       |  |
|------------------------|-------------------|----|---------|-------------------------|----------------|-----------------------|--|
|                        |                   |    |         |                         |                |                       |  |
| <b>图 Print</b>         | 당 Post            |    | od View |                         |                |                       |  |
| <b>MEDICARE PART B</b> |                   | EE | AΙΙ     |                         |                | 116382100             |  |
| p ay                   |                   | C  |         | Unassigned              | Date 6/18/2007 |                       |  |
| to the order of        | <b>HAPPY VAL</b>  |    |         |                         |                | 1466.04               |  |
| 170099218<br>£3        |                   |    | Denials |                         |                |                       |  |
|                        |                   |    |         | <b>Takebacks</b>        |                |                       |  |
|                        |                   | r  |         | <b>Not Selected</b>     |                | <b>Assign Patient</b> |  |
|                        |                   | 冏  |         | <b>Not Crossed Over</b> |                | EE                    |  |
| Chart                  | Remit ID Svo<br>带 |    |         | Date From Code M1 M2    | itus /         | Next payer<br>Amoun   |  |

Figure 4. Process Remittances screen

## **Assign Notes**

### **New option**

When you are assigning a note to a line item on a remittance, you can press CTRL + T and a date/ time/user stamp will be inserted into the note using the computer's date/time.

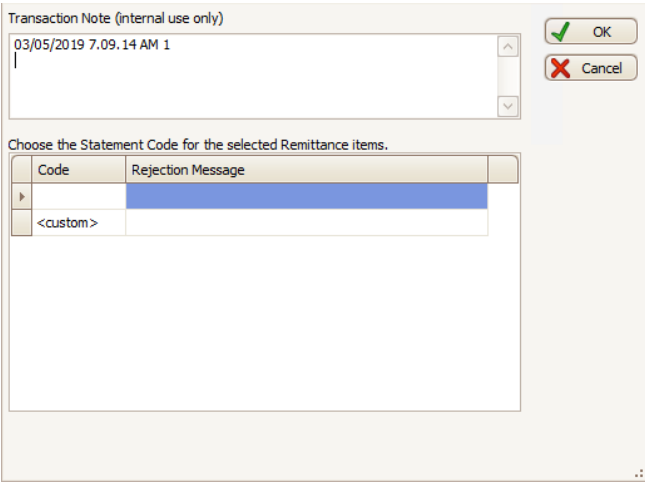

Figure 5. Assign Notes screen

# **Chapter 2 - Resolved Issues**

The following issues were resolved with this update.

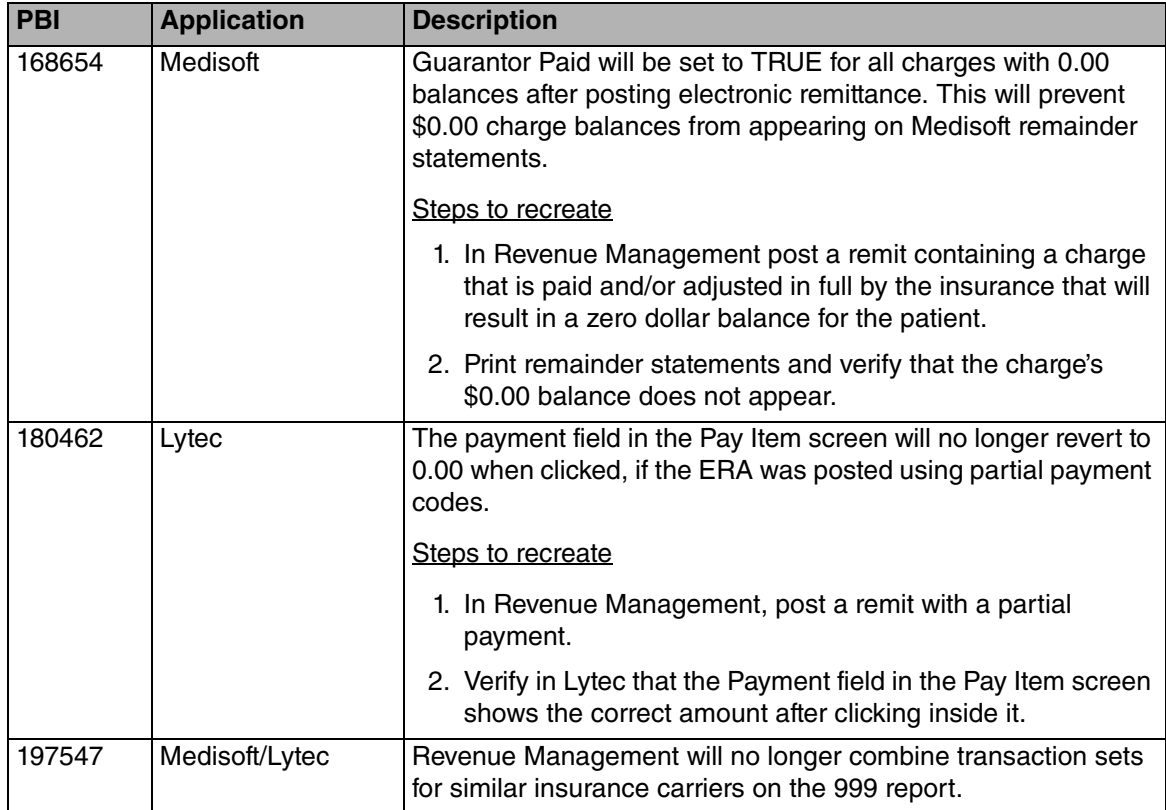